JRA-VAN 競馬ソフト作成体験教室

・開発環境を整備する

当コーナーでは、「JRA-VAN Data Lab.」サービス対応の競馬ソフトを作成していくため の環境設定を解説していきます。

ここでは、「JV-Link」を Microsoft Excel 2019(以下 Excel2019 と省略)で使用できるよ う に環境設定を行ないます。

【 今回の目標 】

Excel 2019 Visual Basic で JV-Link を使用できるように設定する。

【 やってみよう 】

JV-Link をコントロールに追加しよう

- ① Excel2019 を起動する。
- ② メニューの「開発」→「Visual Basic」を選択し、Visual Basic Editor の画面を表 示する。

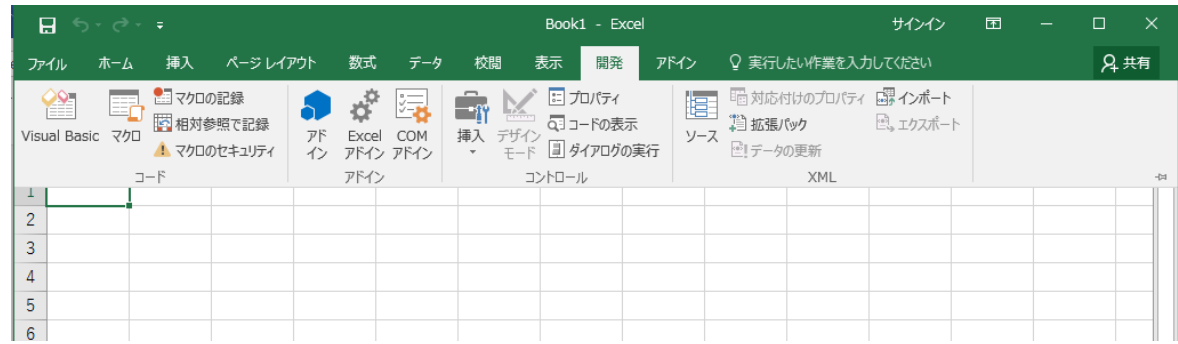

※リボンに「開発」が表示されていない場合は、「リボンのユーザー設定」で 「開発」を追加してください。

ここではその手順について割愛させていただきます。

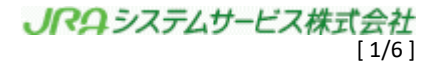

③ メニューの「ツール」→「参照設定」を選択し参照設定ダイアログを表示する。

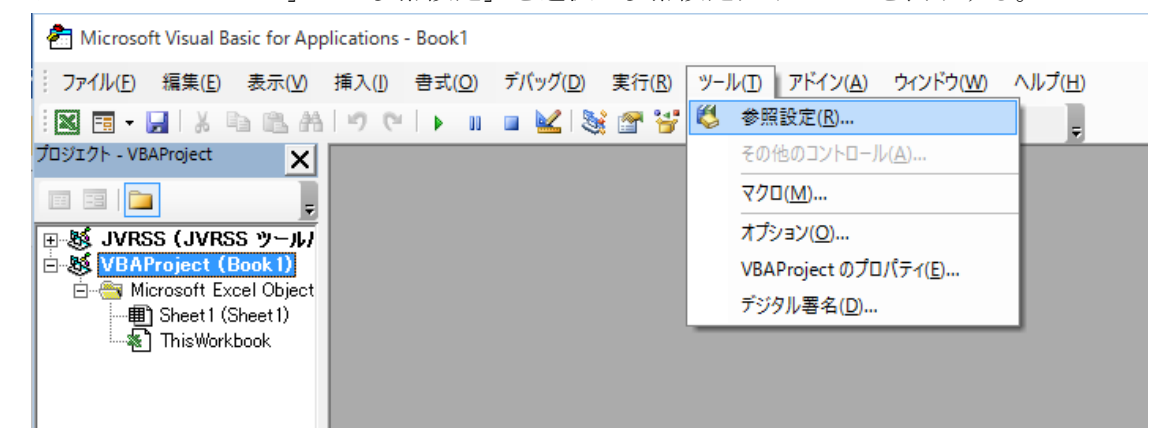

④ 「JRA-VAN Data Lab. x.x.x タイプライブラリ」にチェックを入れて「OK」をクリックする。

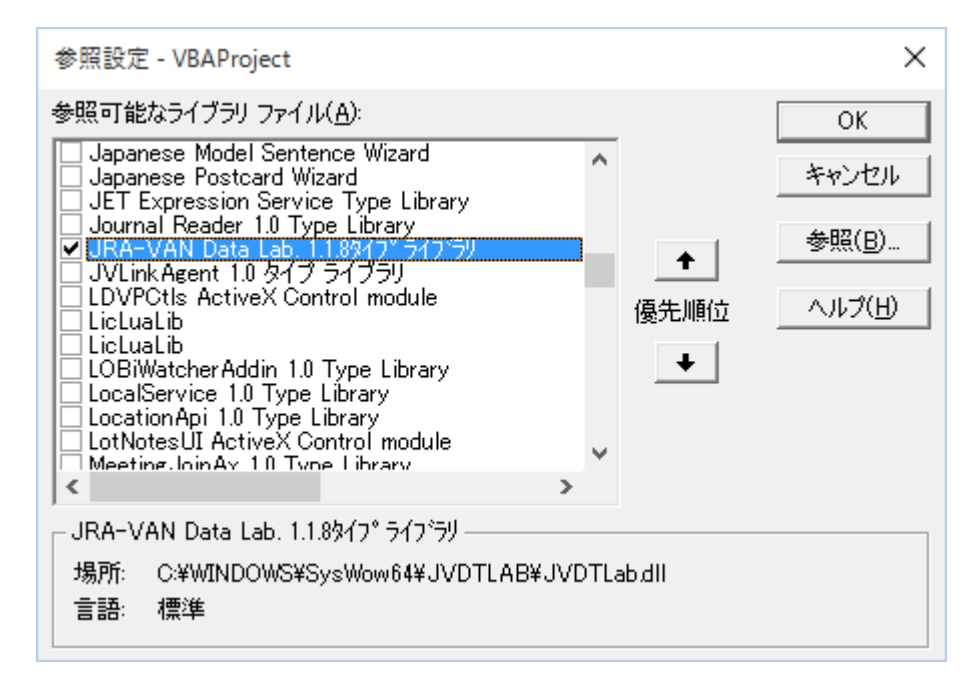

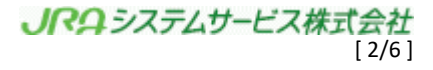

⑤ メニューの「挿入」→「ユーザーフォーム」を選択してユーザーフォームを表示する。

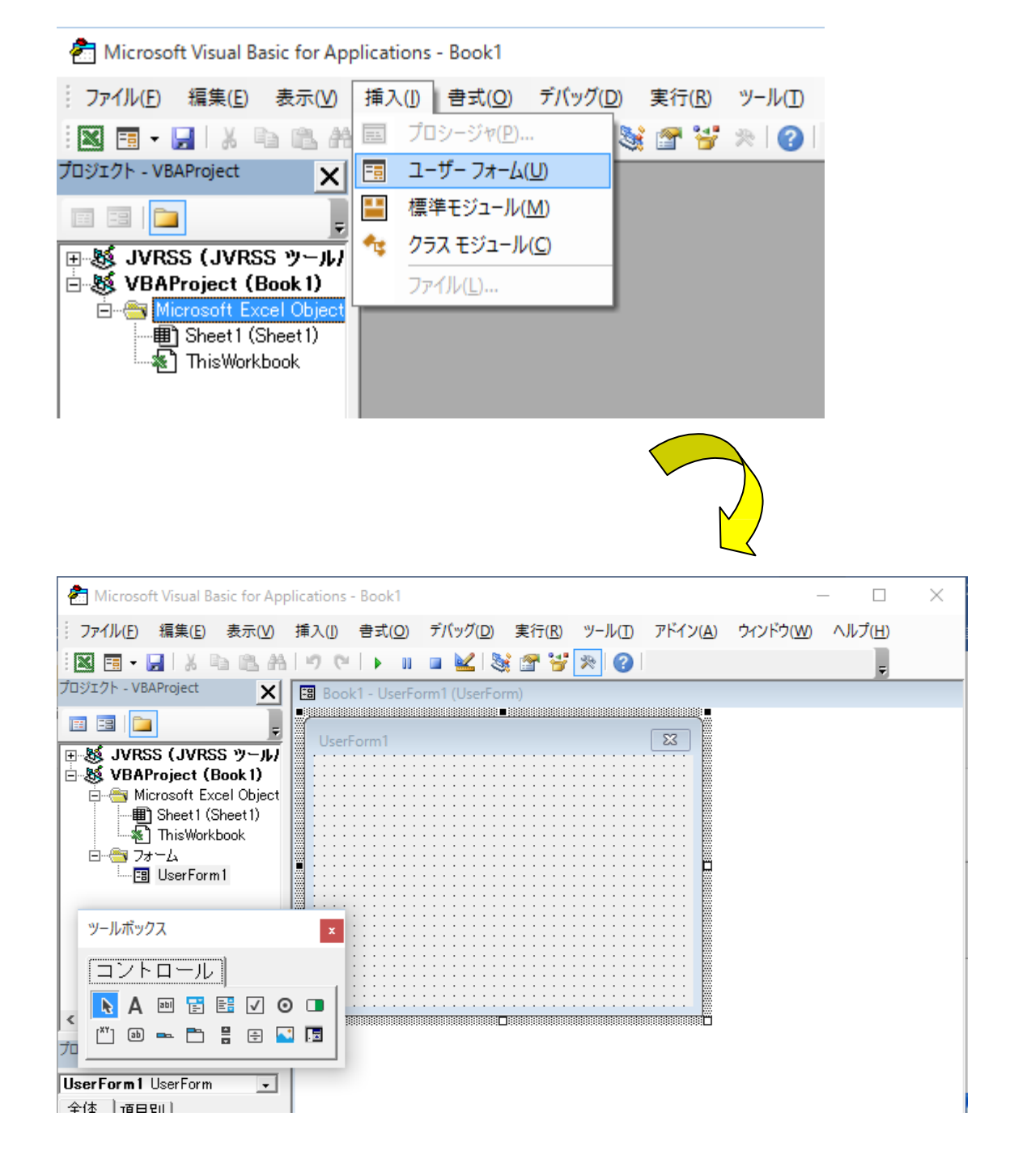

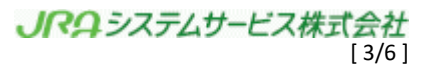

⑥ コントロールの何もない場所で右クリックしてメニューを表示し、「その他のコン トロール」を選択する。

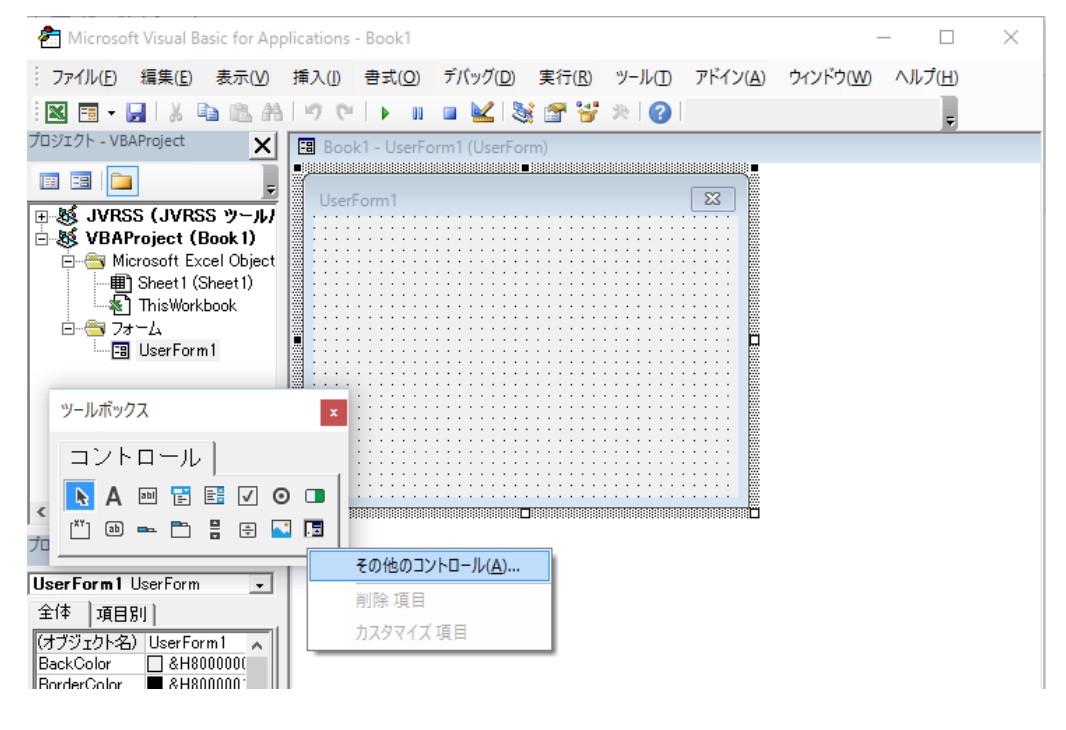

⑦ コントロールの追加ダイアログで、利用可能なコントロールの「JVLink Class」 に チェックを入れて「OK」をクリックする。

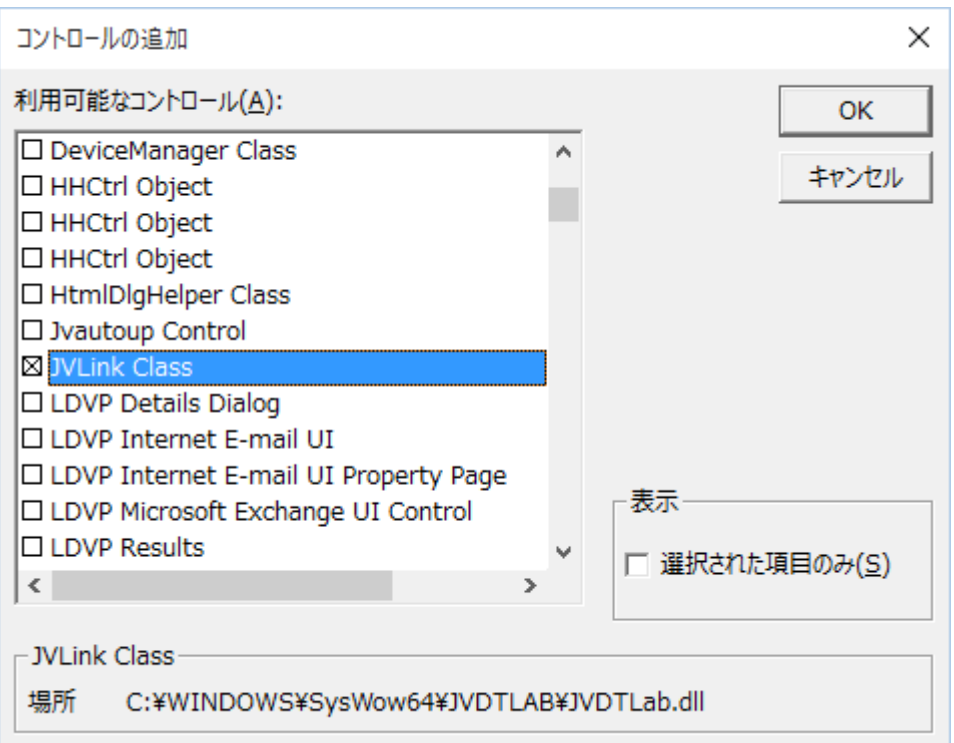

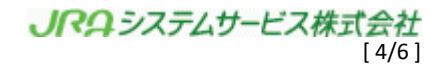

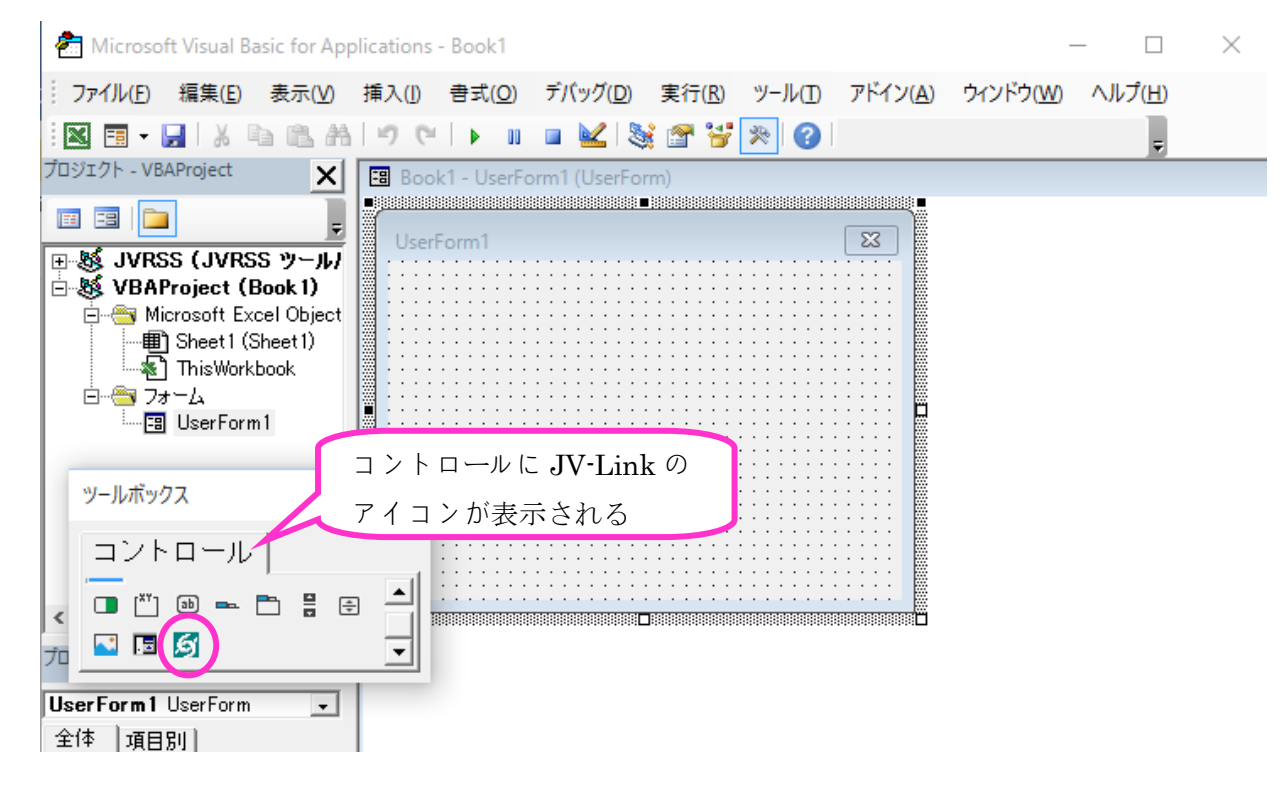

⑧ コントロールに JV-Link のアイコンが表示されたことを確認する。

【 確認しよう 】

フォームに JV-Link を貼り付けることができれば、今回の目標は達成です。

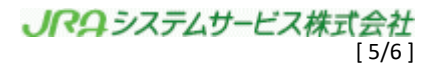

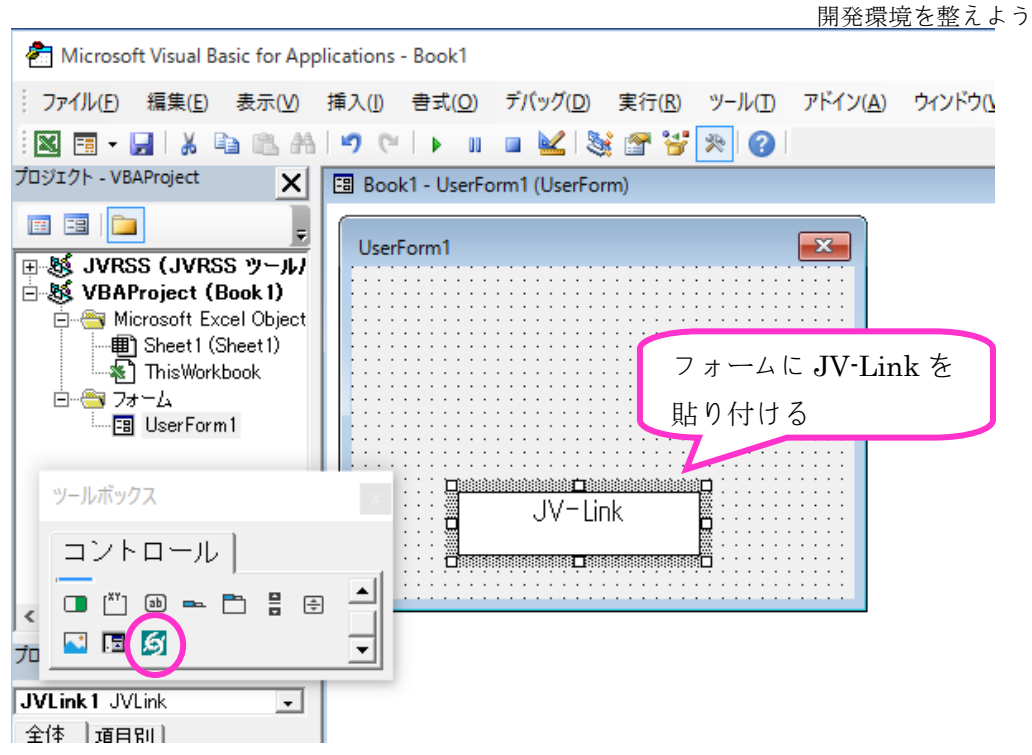

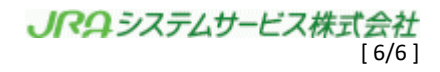